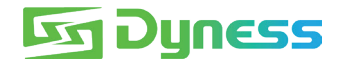

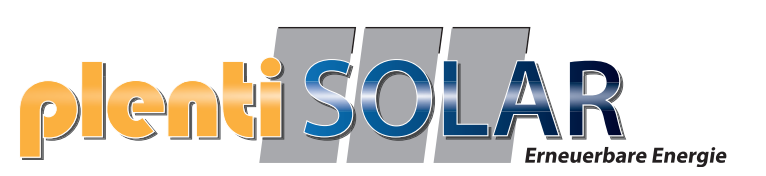

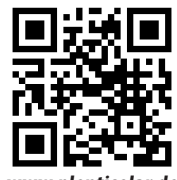

**www.plentisolar.de**

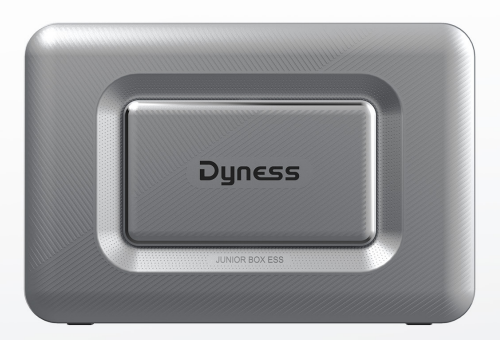

# **Junior Box** BENUTZERHANDBUCH **Solaranlage für den Balkon**

# **Lieferumfang**

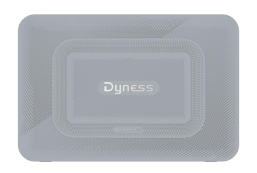

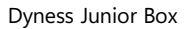

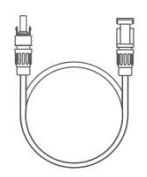

Verlängerungskabel für Solarmodule (1,5 m) x 4 Benutzerhandbuch

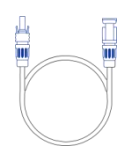

Dyness Junior Box Solar-Stecker DC-Ausgangskabel (3 m) x 4

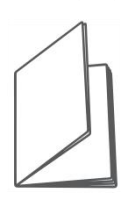

# **Überblick**

### Produktübersicht

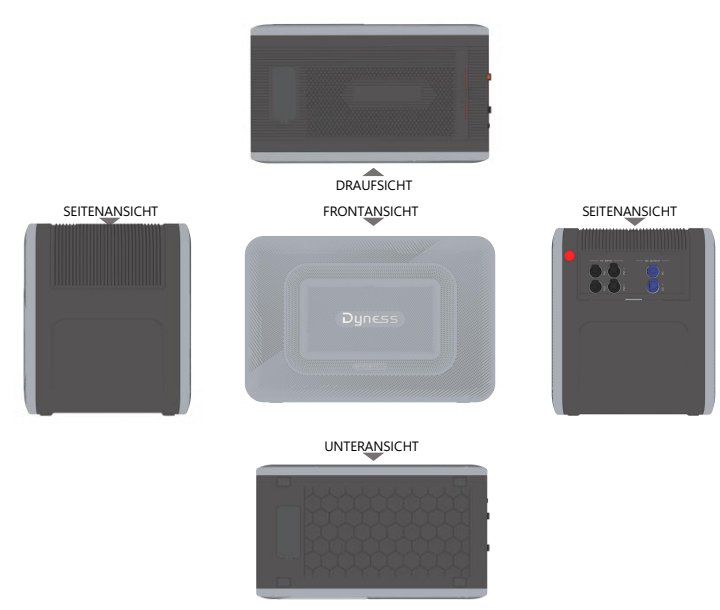

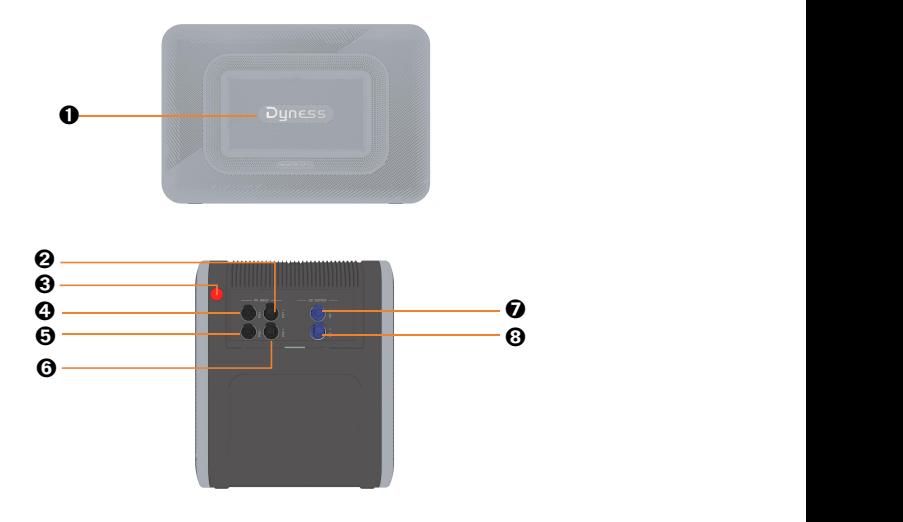

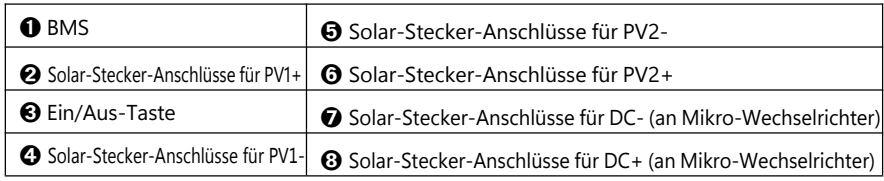

### Tastenbelegung

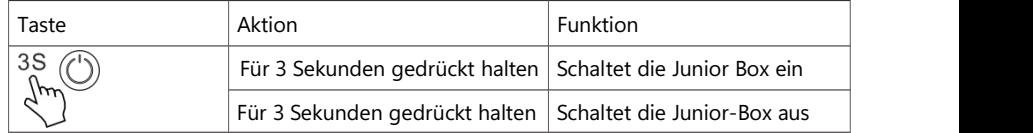

# **Erste Schritte**

### Junior Box installieren

Option A: Stellen Sie Ihre Junior Box auf einen harten, ebenen Boden.

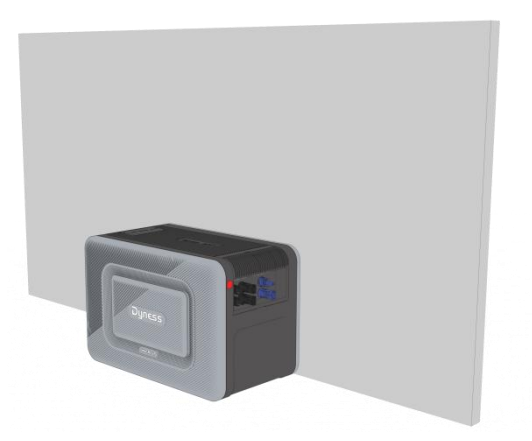

Option B: Befestigen Sie Ihre Junior Box mit zusätzlichen Halterungen\* an einer festen Betonwand\*.

\*Die Halterung muss separat erworben werden

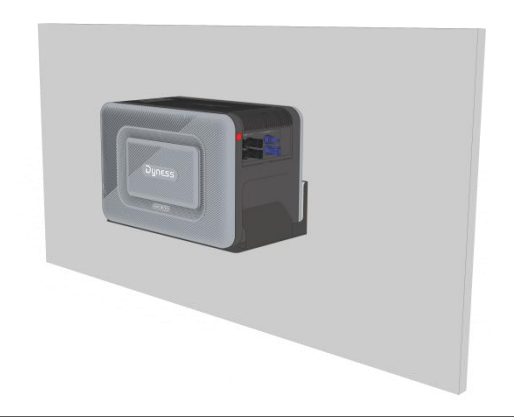

# **Kabel anschließen**

### Einzelne Junior Box

1. Schließen Sie die Junior Box mit den mitgelieferten Solar-Stecker-

Ausgangskabeln am Mikro-Wechselrichter an.

- 2. Schließen Sie den Mikro-Wechselrichter mit dem Originalkabel an einer geeigneten Steckdose an.
- 3. Schließen Sie die Solarmodule mit den mitgelieferten Verlängerungskabeln für Solarmodule an der Junior Box an.

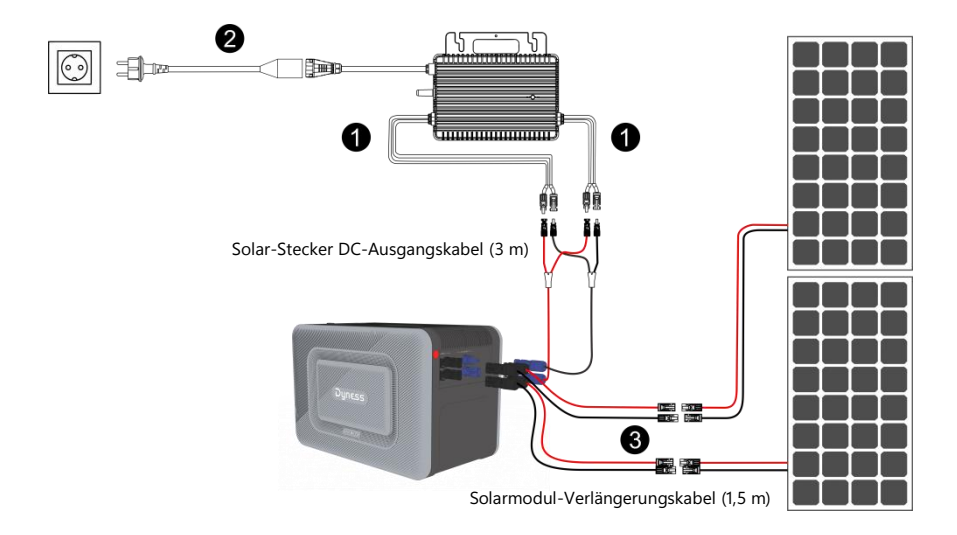

4. Halten Sie die Ein/Aus-Taste für 3 Sekunden gedrückt, um Ihre Junior Box einzuschalten.

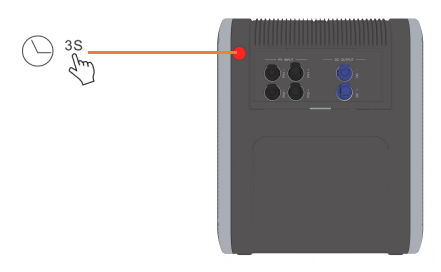

Wenn sie eingeschaltet ist, leuchtet die BMS-Status-LED blau.

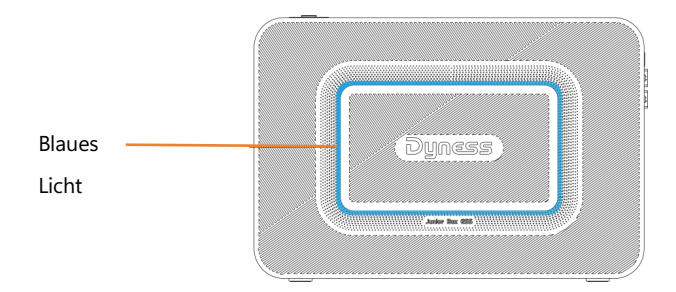

### Erweiterte Junior Box

Die Junior Box unterstützt bis zu 4 stapelbare Erweiterungen mit einer Kapazität von 6,4 kWh.

1. Installieren Sie den Stapel-Anschluss\* am Anschluss für die Batterieerweiterung oben am unteren Modul und stapeln Sie das Batteriemodul mit integriertem MPPT-Modul auf dem unteren Modul.

\*Das Stapel-Anschluss-Zubehör für erweiterte Batterien

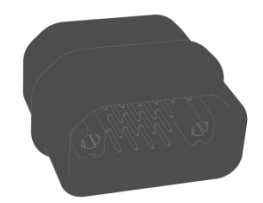

Stapel-Anschluss

- 2. Verbinden Sie die Junior Box (integriertes MPPT-Modul) über das mitgelieferte Solar-Stecker DC-Ausgangskabel (3 m) mit dem Mikro-Wechselrichter.
- 3. Schließen Sie den Mikro-Wechselrichter mit dem Originalkabel an einer geeigneten Steckdose an.
- 4. Verbinden Sie die Solarmodule über das mitgelieferte Solarmodul-Verlängerungskabel (1,5 m) mit der Junior Box.

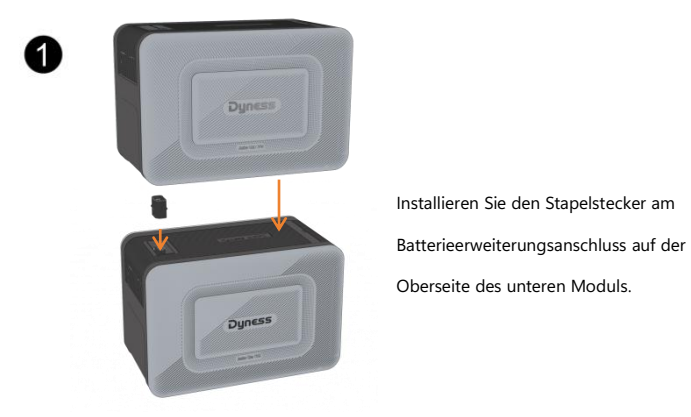

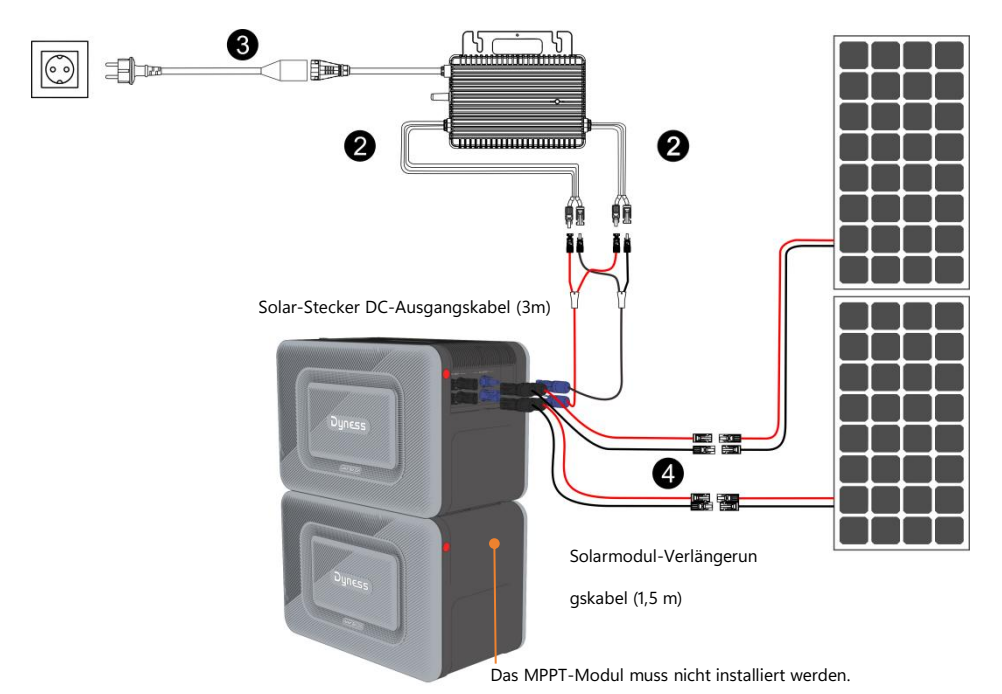

5. Halten Sie die Ein/Aus-Taste für 3 Sekunden gedrückt, um Ihre Junior Box einzuschalten.

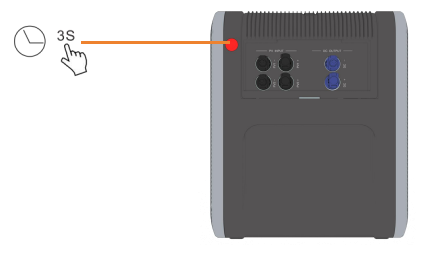

Wenn sie eingeschaltet ist, leuchtet die BMS-Status-LED blau.

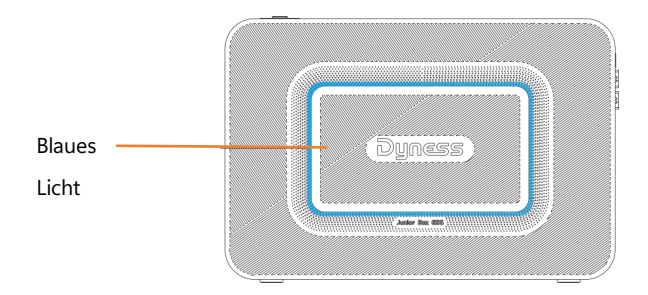

### Dyness Smart ESS-App zur intelligenten Steuerung

Laden Sie die Dyness Smart ESS-App aus dem App Store (iOS-Geräte) herunter oder scannen Sie den QR-Code(Android-Geräte), um die volle Funktionalität Ihrer Junior Box zu erhalten WLAN-Verteilungsnetzwerk: Verwenden Sie die Dyness Smart ESS-App, um den QR-Code im Etikett des WLAN-Loggers zu scannen

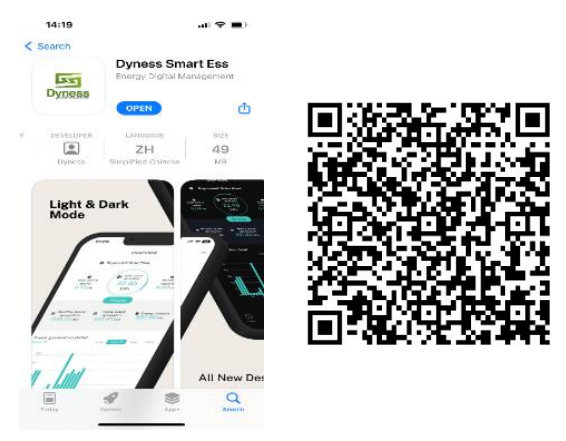

Registrieren Sie sich nach der Installation der APP, klicken Sie auf "Anmelden" und rufen Sie die Registrierungsseite auf.

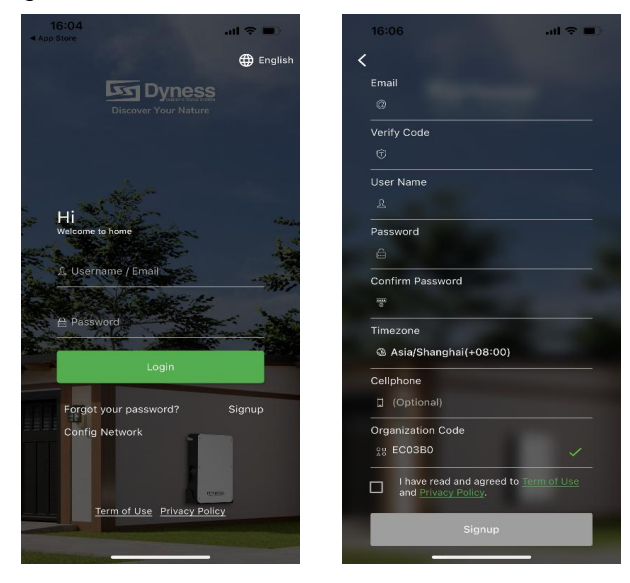

Folgen Sie den Anweisungen, um den Registrierungsprozess abzuschließen

1. Füllen Sie Ihre E-Mail aus.

Bitte folgen Sie den Aufforderungen, um Ihr E-Mail-Konto korrekt einzugeben und den Verifizierungscode zu senden und auszufüllen;

2. Verbessern Sie die Kontoinformationen.

Wenn dieses Konto das erste Mal ist, um den APP-Client zu registrieren, müssen Sie die Kontoinformationen verbessern; Bitte geben Sie Ihren Namen und Ihr Passwort ein und bestätigen Sie;

3. Verbessern Sie die Benutzerinformationen.

Bitte folgen Sie den Aufforderungen, um die Zeitzone des Benutzers auszuwählen; Telefonnummer optional; Der Organisationscode ist EC03B0. Bitte kreuzen Sie das<br>Kästchen in der Spalte Vereinbarung an, um anzuzeigen, dass Sie der Dienstleistungsvereinbarung und der Datenschutzvereinbarung zugestimmt haben;

4. Die Registrierung ist erfolgreich.

Klicken Sie auf die Schaltfläche "Fertigstellen und beim Client anmelden", um zur Anmeldungsschnittstelle zurückzukehren und das Passwort für das Konto einzugeben.

#### Schritte der Verbindung

#### APP

Anlagen erstellen

Bitte loggen Sie sich in Ihr Konto ein und klicken Sie auf "Anlagen" und dann oben rechts auf "Anlagen erstellen", um die Seite zur Erstellung von Kraftwerken aufzurufen.

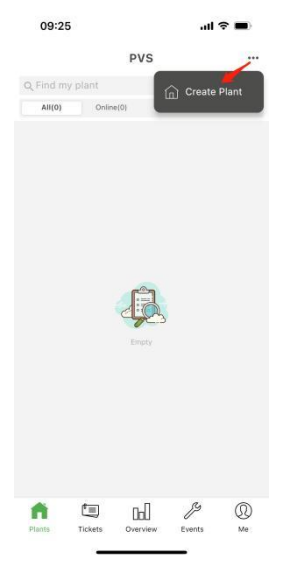

#### Neue Kraftwerksinformationen ergänzen

Bitte füllen Sie die Angaben zum Kraftwerk entsprechend den Aufforderungen aus. Je vollständiger d ie Informationen sind, desto besser können Sie das Kraftwerk verwalten. Verbesserung der grundlegenden Informationen

Bitte folgen Sie den Aufforderungen, um die grundlegenden Informationen des Kraftwerks zu verbessern: Name, Standort und Zeitzone des Kraftwerks. Wenn Sie die grundlegenden Informationen auf der Seite zum Anlegen eines Kraftwerks vervollständigen und es nicht in der Nähe des Kraftwerks anlegen, können Sie auf die Spalte "Standort" klicken, um den Standort des Kraftwerks zu finden, und das System wird die restlichen Informationen automatisch für Sie abgleichen.Wenn Sie ein Kraftwerk anlegen, ist der Geschäftstyp normalerweise "BESS", der APP-Client wird automatisch Ihren aktuellen Standort lokalisieren (bitte stellen Sie zuerst den erlaubten Zugriffsort der Dyness Smart Ess App auf "immer" ein und schalten Sie die präzise Ortung ein). Wenn Sie ein Kraftwerk in der Nähe anlegen, brauchen Sie die entsprechenden Informationen nicht zu ändern.( Tipp: Wenn Sie die Karte vergrößern, wird der aktuelle Standort des WiFi-Sticks angezeigt. Klicken Sie auf die rote Markierung auf der Karte, um den Standort zu bestätigen, und klicken Sie dann auf "Fertig stellen").

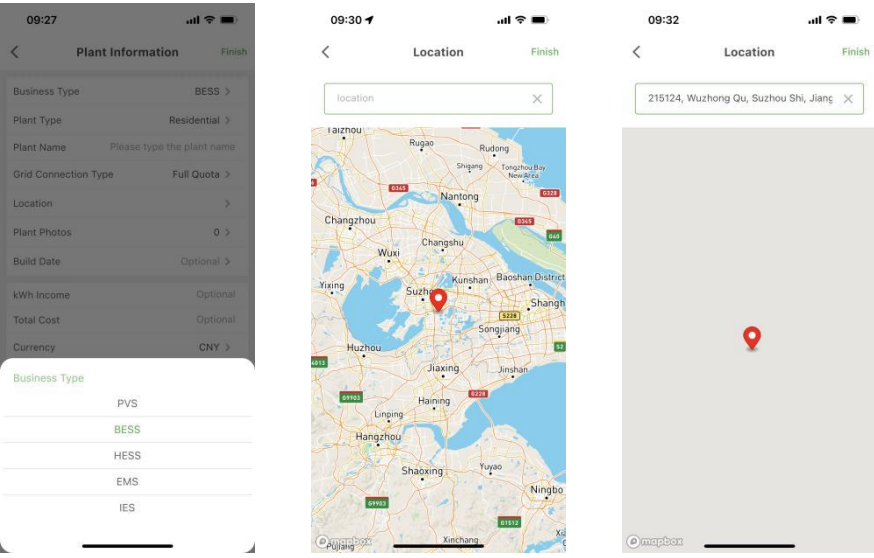

#### System-Informationen

Bitte verbessern Sie die Systeminformationen des Kraftwerks entsprechend der tatsächlichen Situation des neuen Kraftwerks des Benutzers: Kraftwerkstyp, netzgekoppelter Typ, installierte Leistung usw.

Tipp: Das APP-Benutzerterminal zeigt das Layout des Kraftwerks entsprechend dem Netzanschlusstyp an und analysiert die Kraftwerksdaten entsprechend der installierten Leistung. Bitte geben Sie die Informationen nach der Bestätigung ein.

#### weitere Informationen

Verbessern Sie die verbleibenden Informationen je nach der tatsächlichen Situation des Benutzers. Je vollständiger die eingegebenen Informationen sind, desto besser kann das Kraftwerk verwaltet werden; die verbleibenden Informationen enthalten optionale Informationen oder Sie können sie leer lassen.

• Erstellung abgeschlossen

Nachdem Sie alle oben genannten Schritte durchgeführt haben, klicken Sie auf "Fertigstellen" in der oberen rechten Ecke, um die Erstellung des Kraftwerks abzuschließen.

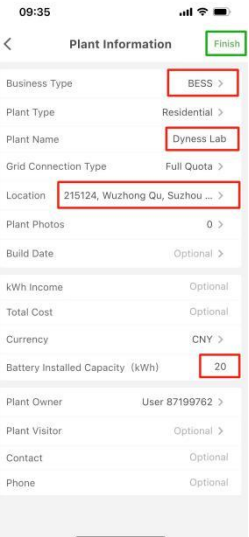

Gerät hinzufügen

Klicken Sie auf die Schaltfläche "Kollektor hinzufügen" unter dem Kraftwerk, scannen Sie den QR-Code des hinzuzufügenden Geräts oder geben Sie die Seriennummer ein, um den Kollektor hinzuzufügen. Tipp: Klicken Sie auf .

"Bestätigen", um direkt zur Schnittstelle des Verteilernetzwerks zu gelangen, siehe "WiFi Stick Verteilernetzwerk" unten.

#### WiFi Stick Verteilernetzwerk

 WIFI-Verteilungsnetzwerk, verwenden Sie die Dyness smart ESS-App, um den QR-Code auf dem Etikett des Wi-Fi-Loggers zu scannen.

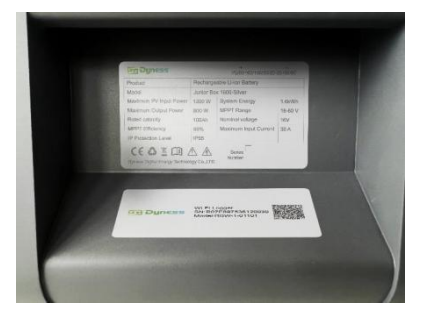

• Öffnen Sie die APP und wechseln Sie nach der Anmeldung zur Seite "Ich", klicken Sie auf "Netzwerk konfigurieren", wählen Sie das drahtlose Netzwerk aus, geben Sie das Passwort ein und scannen Sie die SN-Nummer des zu verteilenden Sammlers.

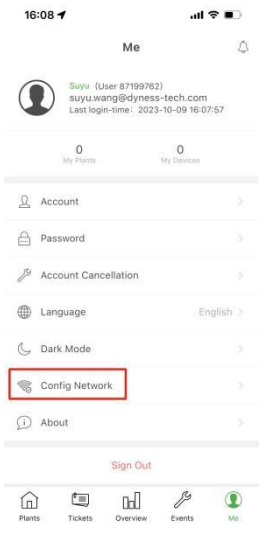

• Wie in der Abbildung zu sehen ist, wird der Schritt zur Verbindung mit dem Verteilernetzwerk auch aus der APP herausspringen, wenn der WiFi Stick vernetzt ist.

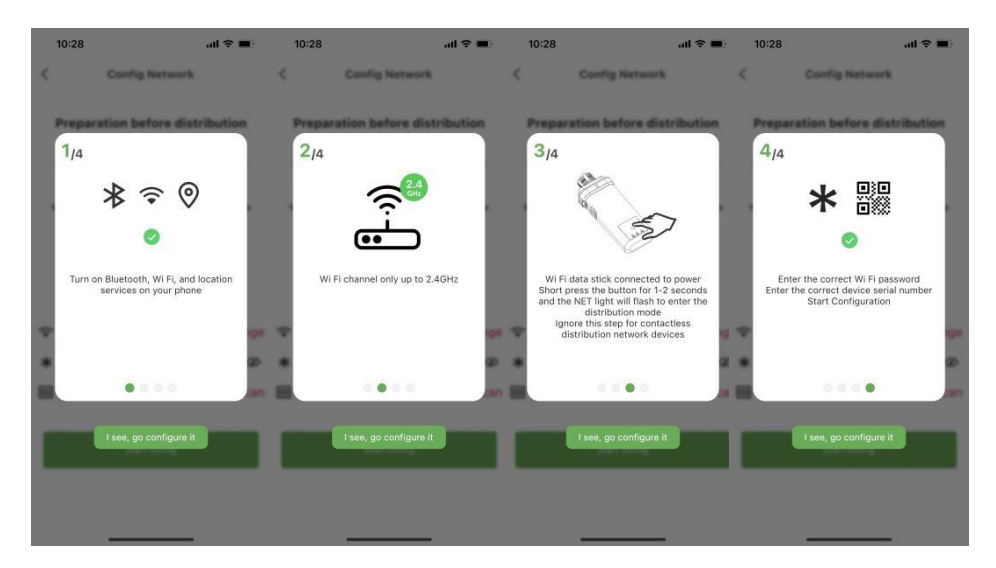

 Klicken Sie auf die Schaltfläche "Start Config", um das Netzwerk zu konfigurieren, und warten Sie, bis die Konfiguration erfolgreich abgeschlossen ist.

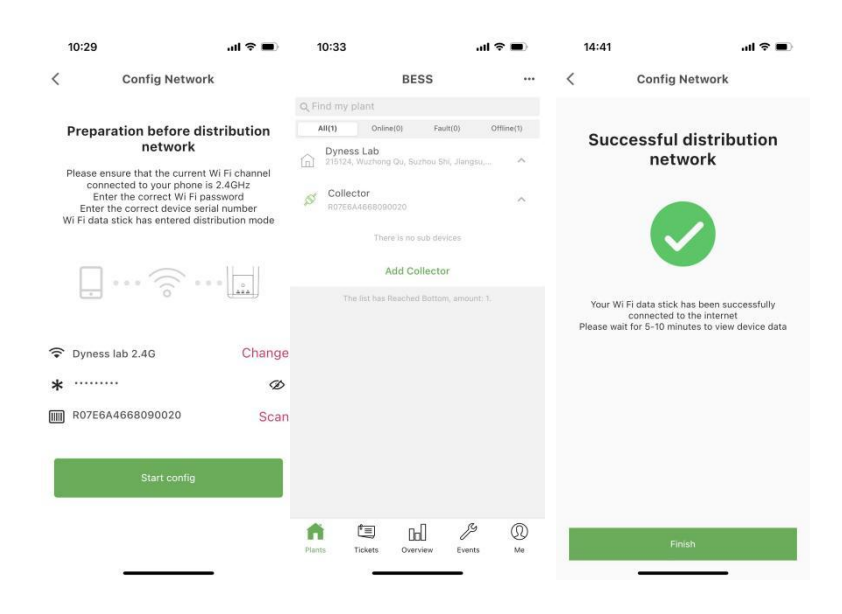

# **Lagerung und Wartung**

Um die optimale Leistung zu erzielen, befolgen Sie die nachstehenden Hinweise zur Lagerung und regelmäßigen Wartung Ihrer Junior Box.

- Stellen Sie das Produkt bei Gebrauch, Aufladen und Aufstellen auf eine ebene Fläche.
- Verwenden Sie zum Reinigen ein Baumwolltuch und Wasser. Verwenden Sie keine Stahlwolle oder andere harte Materialien zur Reinigung.
- Laden und entladen Sie die Junior Box bei langfristiger Lagerung einmal alle 3 Monate (entladen Sie die Junior Box auf 20 % und laden Sie sie dann wieder auf 80 % auf).
- Wenn das BMS ausfällt, können Sie es entfernen und durch ein neues BMS ersetzen, wie in der nachstehenden Abbildung dargestellt. Vergewissern Sie sich vor dem Entfernen des BMS, dass die Batterie ausgeschaltet ist.

Setzen Sie zwei Schlitzschraubendreher in der Mitte des BMS an

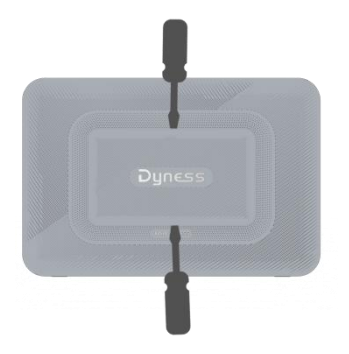

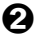

Ziehen Sie dasBMS, das ersetzt werden muss, heraus

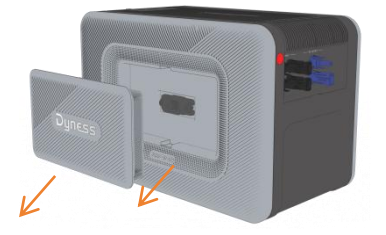

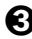

Setzen Sie das neue BMS ein

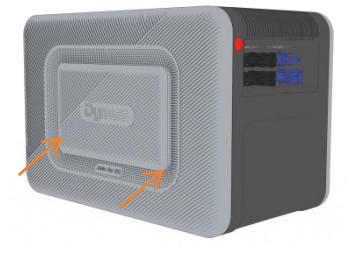

 Wenn das MPPT-Modul ausfällt und ersetzt werden muss, trennen Sie zuerst den Solar-Stecker-Kabelbaum, drücken Sie dann auf den MPPT-Verschluss und ziehen Sie das MPPT-Modul heraus.

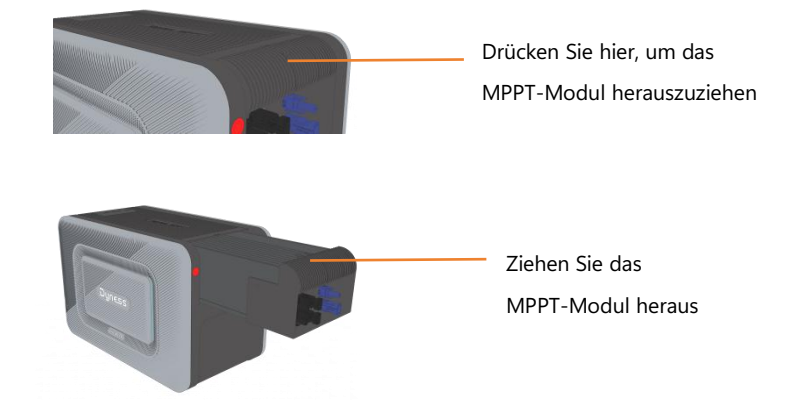

# **Tehnische Daten**

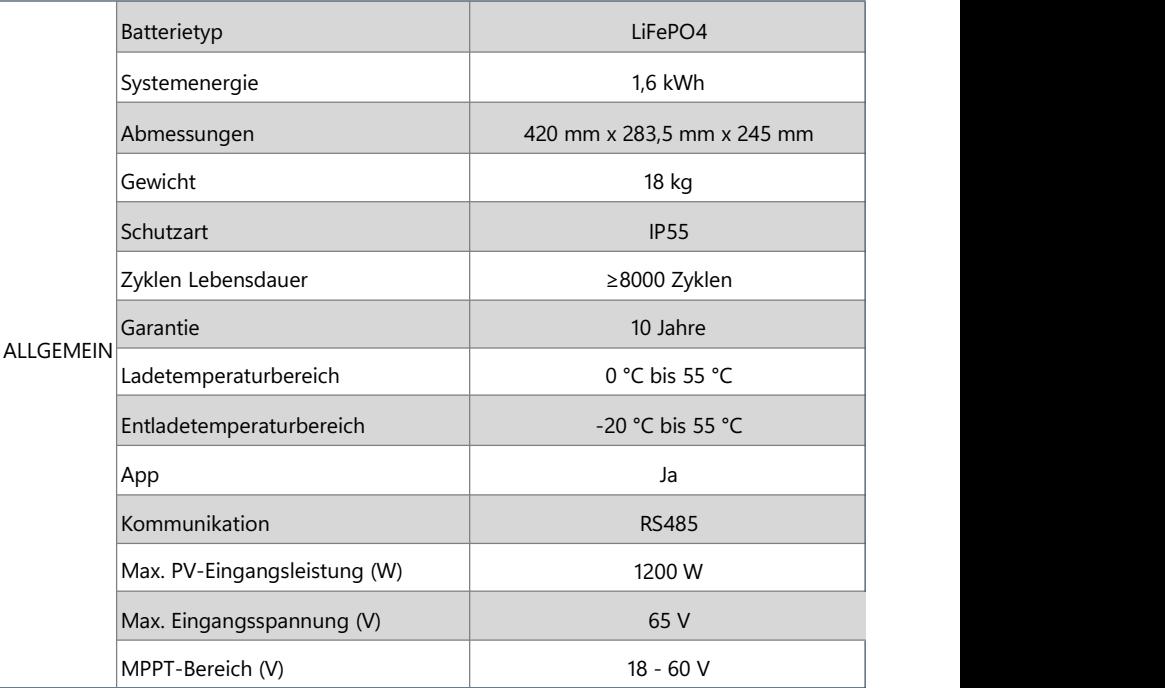

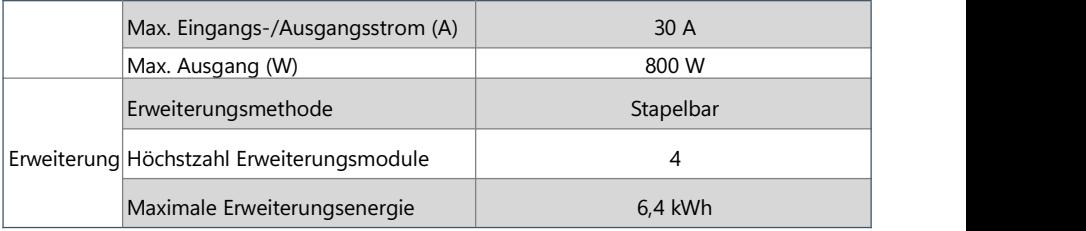

Die technischen Daten können ohne vorherige Ankündigung geändert werden.

### **Sicherheitshinweise**

- 1. Bitte lesen Sie die Dokumente aufmerksam durch, bevor Sie das Gerät installieren, bedienen oder warten. Die Dokumente können aufgrund von Produktaktualisierungen oder aus anderen Gründen geändert werden.
- 2. Stellen Sie keine schweren Gegenstände auf das Gerät.
- 3. Vergewissern Sie sich, dass alle Kabel und Stecker intakt und trocken sind, bevor Sie das<br>Gerät anschließen, um Stromschlag zu vermeiden.
- 4. Installieren und betreiben Sie das Gerät nicht bei extremen Witterungsbedingungen wie Blitzschlag, Schnee, starkem Regen, starkem Wind usw.
- 5. Beschädigen, beschmieren oder reißen Sie keine Warnschilder am Gerät ab.
- 6. Schlagen, ziehen, zerren, quetschen oder treten Sie nicht auf das Gerät, und werfen Sie es nicht ins Feuer, da ansonsten Explosionsgefahr besteht.
- 7. Entfernen Sie nach der Installation die Überreste, wie z. B. Kartons, abgeschnittene Kabelbinder, abgerissene Isoliermaterialien usw.
- 8. Nehmen Sie keine Änderungen oder Reparaturen am Gerät vor. Wenden Sie sich bei Bedarf an unseren Kundendienst oder an qualifiziertes Personal.
- 9. Verwenden Sie das Werkzeug und das Gerät korrekt, um Verletzungen und Produktschäden zu vermeiden.
- 10. Verstehen Sie die Komponenten und die Funktion der netzgekoppelten PV-Anlage. Vergewissern Sie sich, dass alle elektrischen Anschlüsse, Spannung und Frequenz am Anschlusspunkt den örtlichen Anforderungen für netzgekoppelte Mikro-Wechselrichter und den elektrischen Normen entsprechen.
- 11. Der Installationsort muss so gewählt werden, dass Sie die Stecker bequem herausziehen können.
- 12. Bevor Sie den AC- (oder Batterie-) Stecker vom Mikro-Wechselrichterabziehen, trennen Sie das Kabel von der AC-Buchse (oder der Batterie).
- 13. Reinigen Sie dasGerät nicht mit schädlichen Chemikalien oder Reinigungsmitteln.
- 14. Unsachgemäße Verwendung, Fallenlassen oder übermäßige Gewaltanwendung können das Produkt beschädigen.
- 15. Verwenden oder lagern Sie dieses Produkt nicht über einen längeren Zeitraum in direkter Sonneneinstrahlung, wie z. B. in einem Auto, auf einer Ladefläche oder an einem anderen Ort, an dem es hohen Temperaturen ausgesetzt ist. Anderenfalls kann es zu Fehlfunktionen, Beschädigungen oder Hitzeentwicklung kommen.
- 16. Verwenden Sie dasGerät nicht in unmittelbarer Nähe starkerstatischer Elektrizität oder starker Magnetfelder.
- 17. Tauchen Sie das Produkt nicht in Wasser ein. Sollte das Produkt versehentlich ins Wasser fallen, stellen Sie es an einen sicheren, offenen Ort und halten Sie es von Feuer fern, bis es vollständig ausgetrocknet ist.

# **Anforderungen an die Umgebung**

- 1. Das Gerät muss an einem gut belüfteten Ort aufgestellt, betrieben und gelagert werden.
- 2. Installieren und betreiben Sie das Gerät nicht in unmittelbarer Nähe von entflammbaren, explosiven, korrosiven, ätzenden oder feuchten Quellen.
- 3. Setzen Sie das Gerät keinen starken elektromagnetischen Feldern aus, um Funkstörungen zu vermeiden.

### **Customer Service**

E-Mail: sales@dyness-tech.com Tel: +86 400 666 0655 Website: www.dyness.com

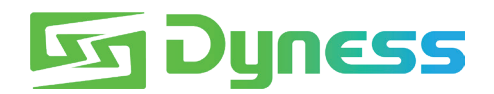

#### DISCOVER YOUR NATURE

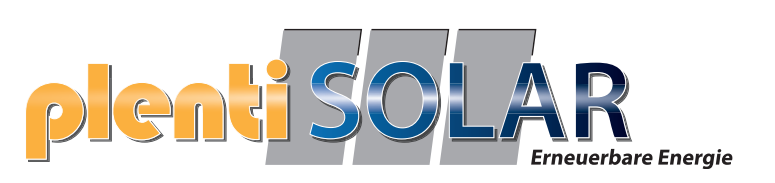

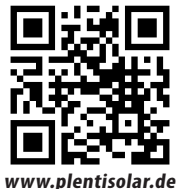

Adresse: Nr. 511 Chenzhuang West Road, Sanshui Street,<br>Bezirk Jiangyan, Stadt Taizhou E-Mail: service@dyness-tech.com Tel: +86 400 666 0655 Web: www.dyness.com